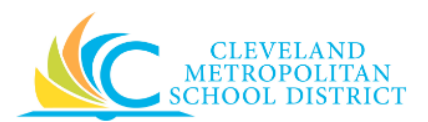

# 20\_Create Receipt

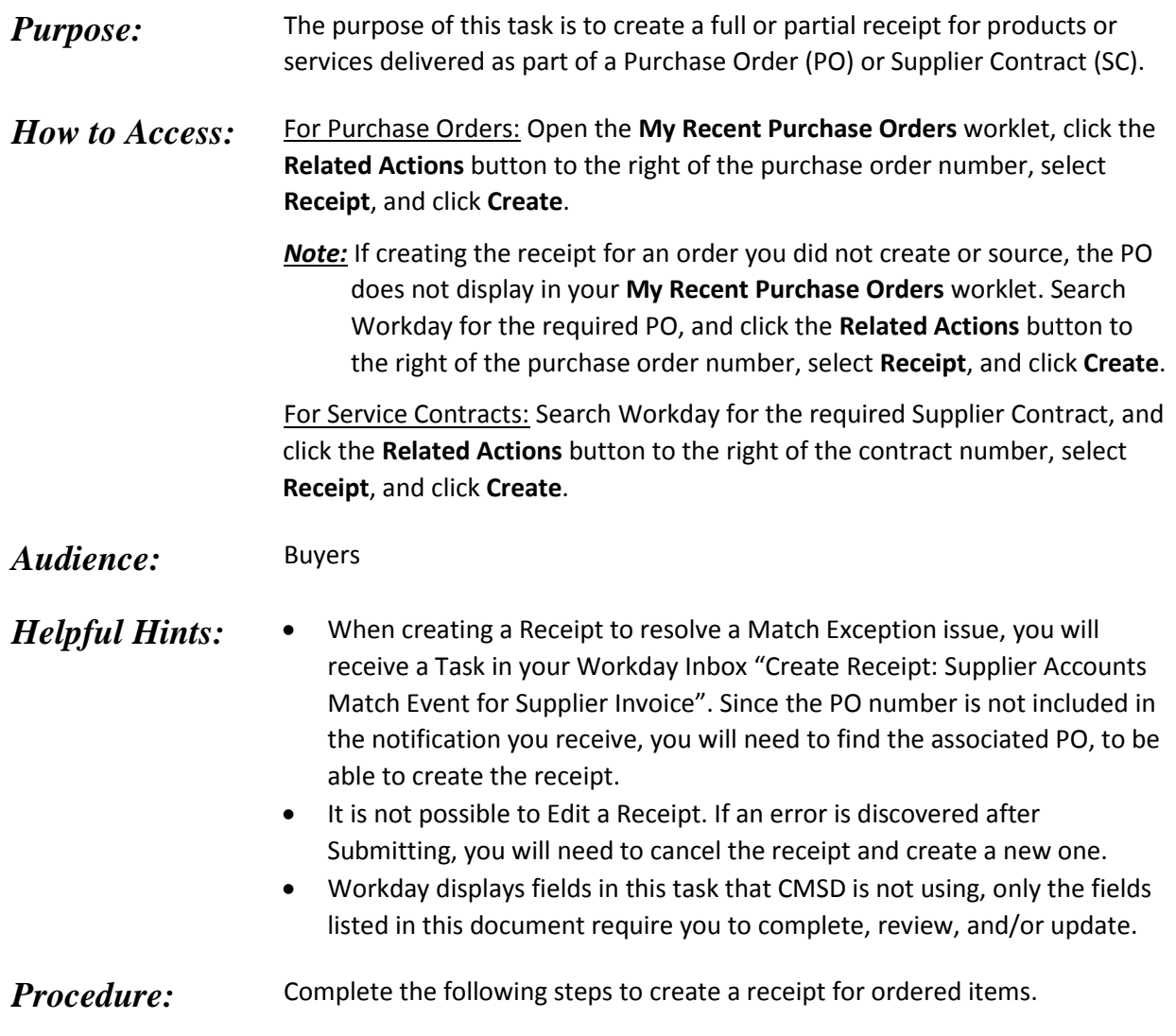

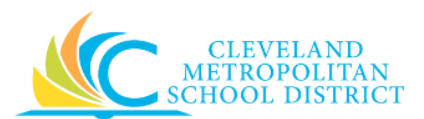

### *Create Receipt - Initial*

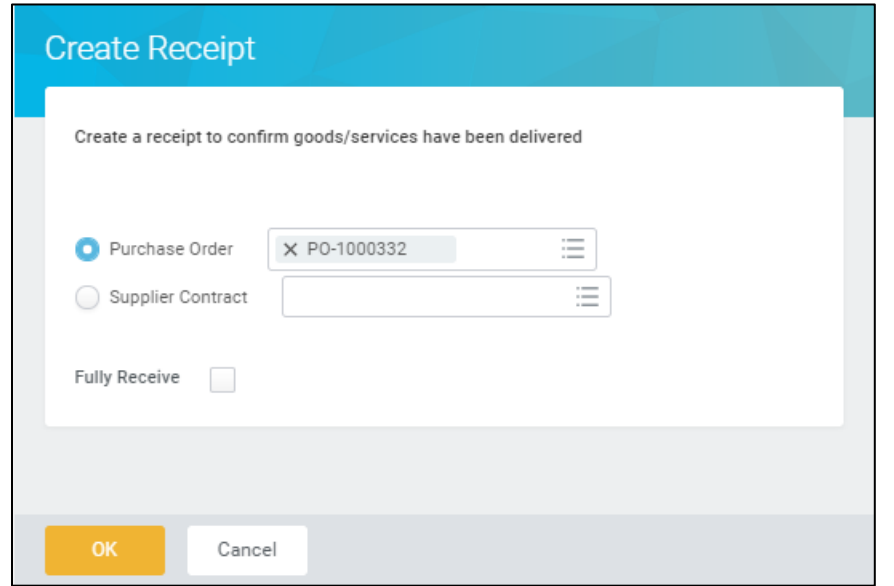

*Note:* When creating a Receipt using the Related Actions button from the PO or Supplier Contract, Workday defaults in the PO number or Contract number on this screen.

- 1. As required, select the **Fully Receive** checkbox to receive all items or services for the order/contract.
- 2. Click **Ok**, to continue to the *Create Receipt – Details* screen.

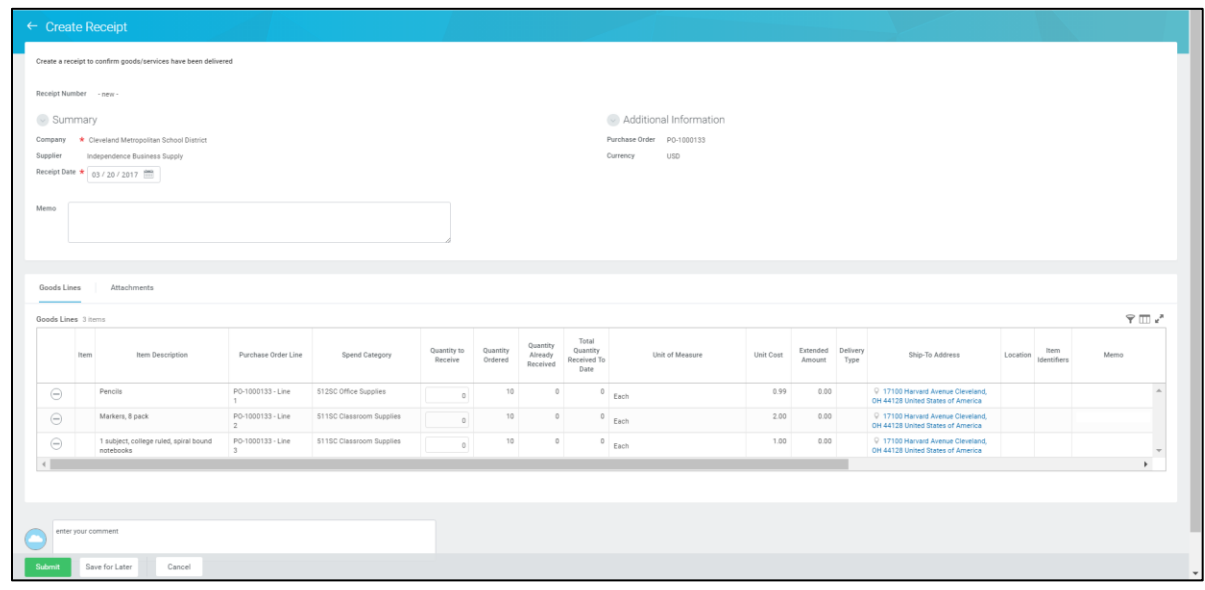

### *Create Receipt – Details*

*Note:* There are a couple of field differences between the Purchase Order and Supplier Contract *Create Receipt* screen, and they are denoted in the **Required/Optional** field below.

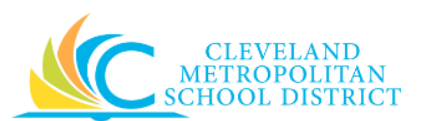

<span id="page-2-0"></span>3. As required, review and/or complete the following fields:

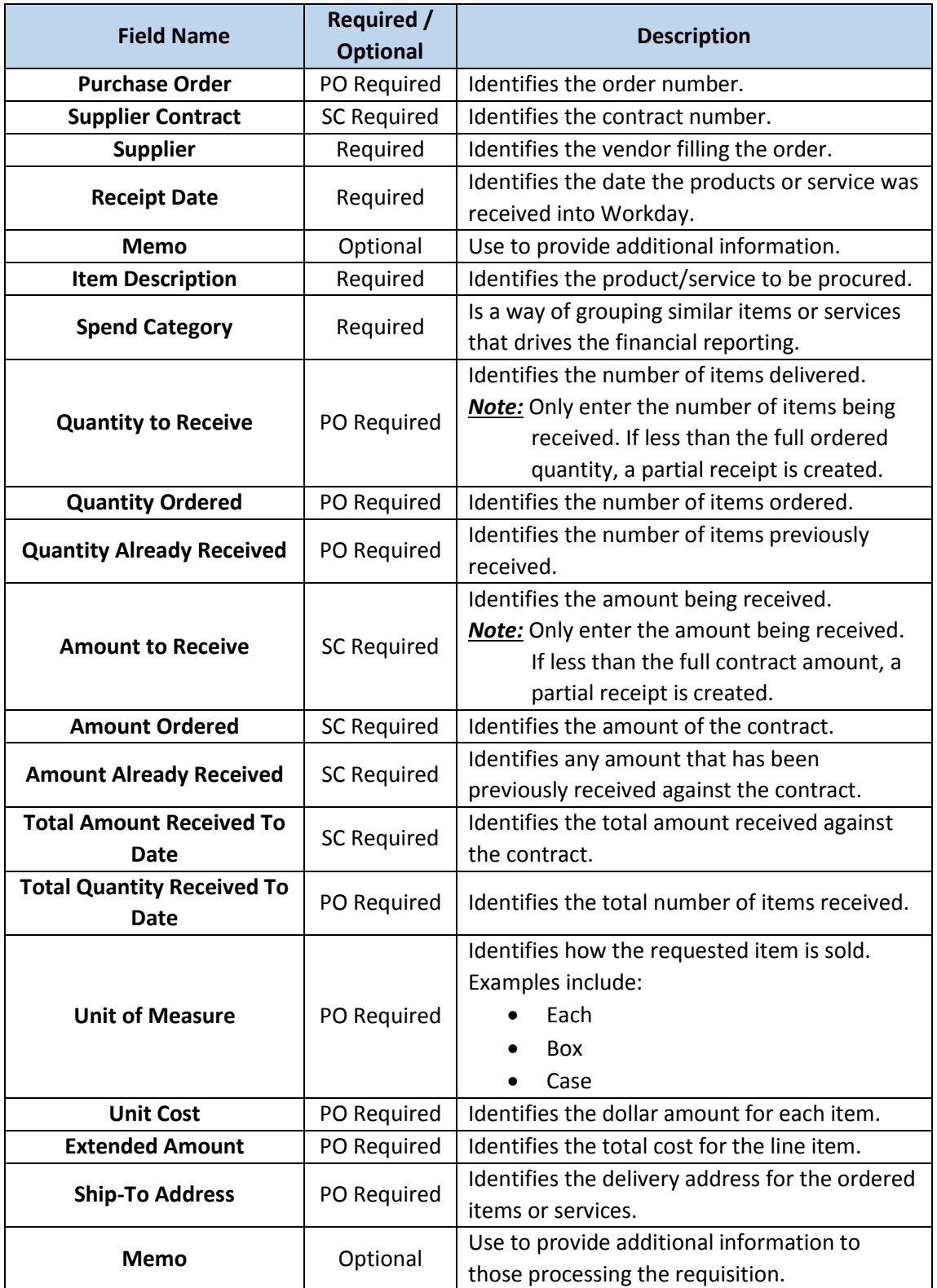

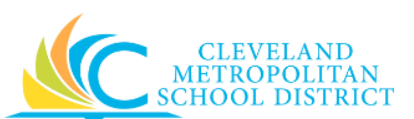

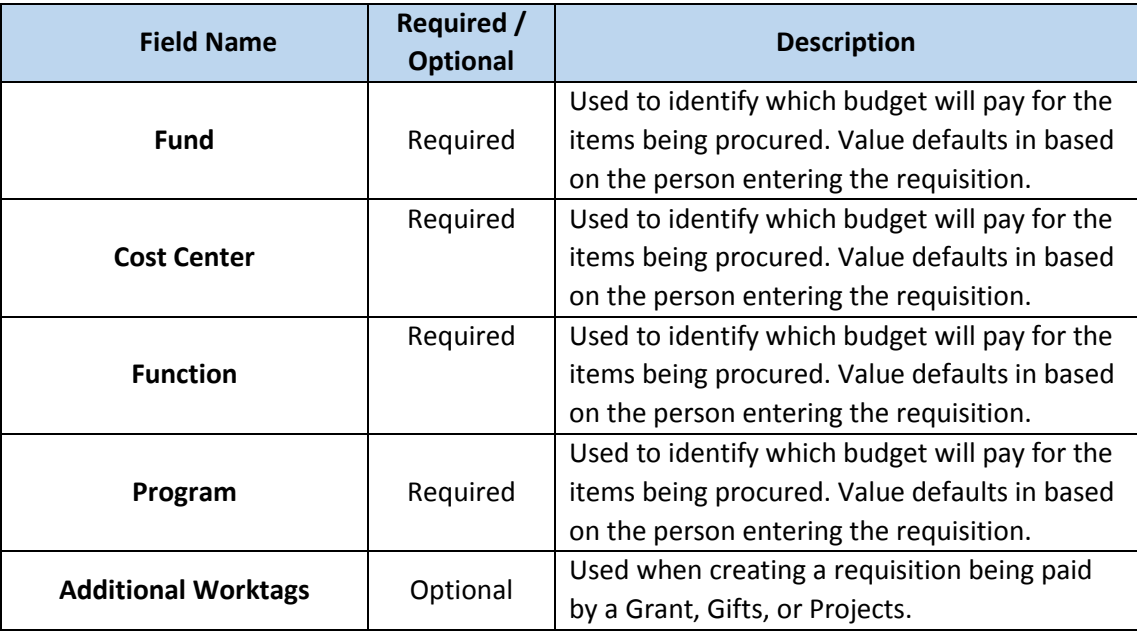

- 4. As required, repeat [Step 4](#page-2-0) for each line item being received.
- 5. As required, enter any additional information for the receipt in the **enter your comment** field.
- 6. As required, complete one or more of the following:

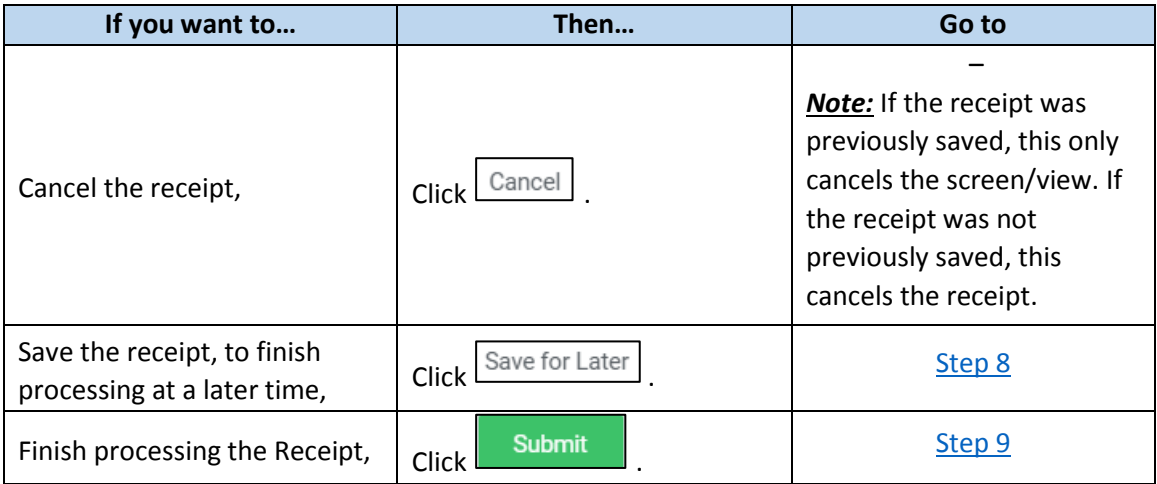

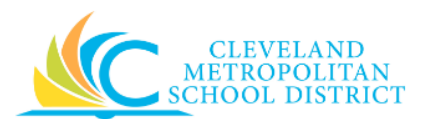

#### *View Receipt*

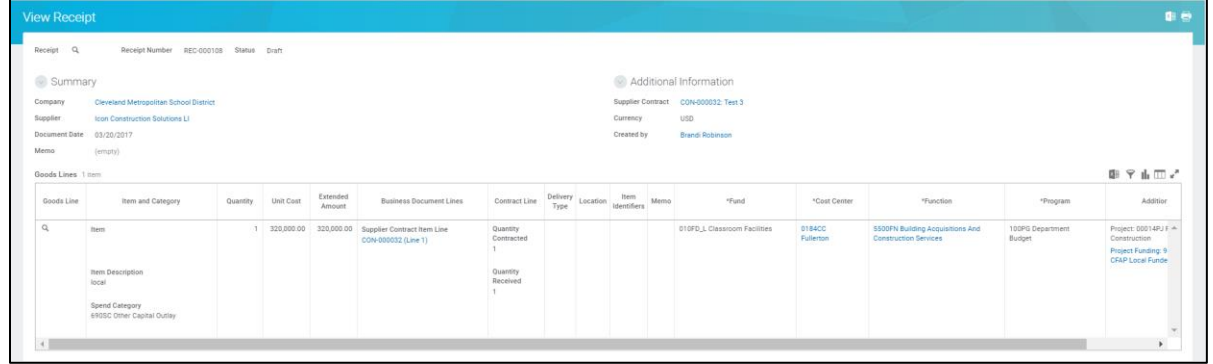

<span id="page-4-0"></span>7. The system displays the receipt in **View** mode. At this point, you can navigate away from the receipt, as you have completed this task.

*Note:* Access saved receipts from the **Purchases** worklet, and select the **Edit Receipt** task.

*You have submitted REC-XXXX* 

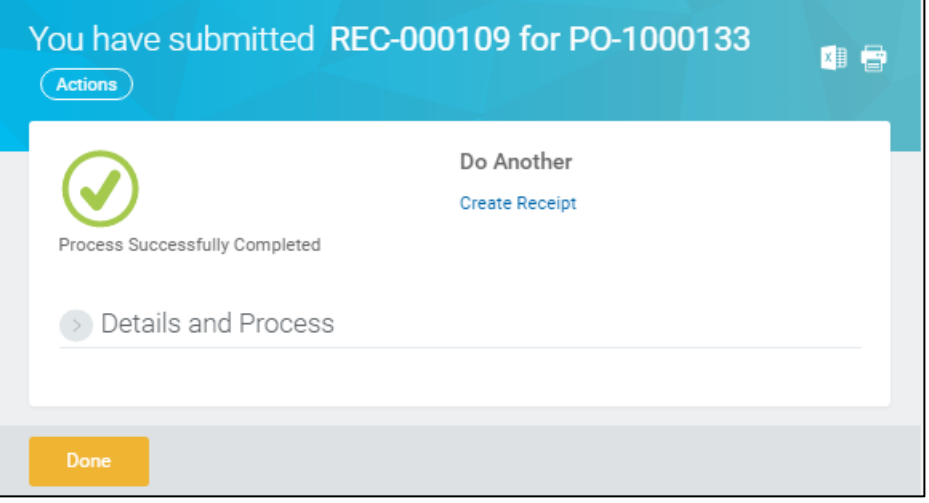

- <span id="page-4-1"></span>8. Review the displayed information.
- 9. Click **Done** to exit the screen.

## *Result:*

You have successfully created a receipt for a purchase order or supplier contract.

*Note:* For additional information on this receipt, click to the left of **Details and Process** and review the available details, including the next steps in the procurement process.